# Activity 13 Work-Energy Theorem:  $W = \Delta E$

# Pre-Lab

- 1. Suppose a hockey puck of mass  $m$  is at rest on the ice. A surly Canadian hits the puck and sends it sailing across the ice at velocity  $v$ . According to the Work-Energy theorem, how much work did the player's stick do on the puck?
- 2. Suppose the referee lifts the puck from rest on the ice and holds it (at rest) at eye-level (height  $h$ ) to examine it. Consider your system to consist of the puck only.
	- (a) How much work did the referee do on the puck?
	- (b) What is the change in kinetic energy of the puck?
	- (c) How does this agree with the Work-Energy theorem?

Instructor Initials:

## Purpose

To measure the work done on a body, and to compare it to its change in energy. Since the position of the object with respect to the direction of the gravitational force is not changing, and the object is not deformable, kinetic energy is all we have to worry about. (We are going to neglect friction, etc.)

### Equipment

- PASPORT Interface · force sensor (usb) · motion sensor (usb)
- Table clamp with pulley · Triple-beam Balance
- Cart **· End-stop** · 1.2 meter track
- Mass hanger and mass set · String

## 13.1 Theory

When an object of mass m experiences a net force  $F_{net}$  over a distance d parallel to the force, the work done on it is:

$$
W=F_{net}d
$$

If an object's vertical position is changed, its gravitational potential energy changes if we consider the Earth to be part of the system (if the Earth isn't in the system, potential energy doesn't exist and we would talk about work done by the Earth on the object, like in the pre-lab question). However, in this experiment, the object we are interested in (cart  $+$  sensor) remains on the same horizontal level, so only the kinetic energy of the object is affected. The change in the kinetic energy is equal to the work done:

$$
W = \Delta KE = KE_f - KE_i = \frac{1}{2}mv_f^2 - \frac{1}{2}mv_i^2
$$

where W is the work,  $v_i$  the initial velocity, and  $v_f$  the final velocity.

The force exerted by the hanging object on the cart  $+$  sensor is not just  $m_{hanging}$ . Why not? What is it really? Think back to the Atwood's Machine demo we did as a group if you don't get it immediately!

# 13.2 Procedure

In this activity, an approximately constant force is applied to a cart, with the help of a string placed over a pulley with a known mass suspended at its end. The force sensor measures the force, and the motion sensor measures the motion of the cart as it is pulled. DataStudio displays the force applied, the position and the speed of the object. We will use the program to integrate the area under the force versus position curve. We will identify the quantity represented by this area, and see how this relates to properties of the system, and our understanding of energy.

#### 13.2.1 Computer Setup

- 1. Open DataStudio.
- 2. Click on "File Open".
- 3. Select the UPI folder, and open file "Act13".

#### 13.2.2 Equipment Setup

- 1. Measure the mass of the cart, and that of the force sensor (in kilograms), and record the sum of the two values in the Data Table.
- 2. Place the cart on the track. Check that the track is level, by adjusting the feet, so that the cart does not roll one way or the other.
- 3. Cut a piece of string that is about 10 centimeters longer than the distance from the pulley to the floor. Connect one end of the string to the sensor's hook. Place the string in the pulley's groove.
- 4. Attach the mass hanger to the other end of the string. The mass hanger should be suspended just a little above the floor when the end of the cart is against the end-stop.

#### 13.2.3 Data Recording

- 1. Pull the cart away from the pulley so that the object at the end of the string (mass hanger) is just below the pulley.
- 2. Click the START button to begin recording data.
- 3. Release the cart so that it can move towards the pulley.
- 4. Click the STOP button to end data recording just before the cart reaches the end stop. You will see "Run  $# 1"$  appear in the Data List in the Experiment Setup window.
- 5. Click on the Table display to make it active. Click the Σ button on the top menu bar of the display. The bottom part of the Table will display Min (Minimum), Max (maximum), Mean, and Std. Dev (standard deviation). (If one of these values does not appear, click the down arrow next to the  $\Sigma$  button and click to check the one that does not appear).
- 6. Record the value of the "max" (or  $v_f$ ) of the Velocity (m/sec) for Run  $\#$  1 in the Data Table.

#### 13.2.4 Analyzing Data

- 1. Calculate the kinetic energy of the cart. Click the "Calculate" button (next to the time display) to open the Experimental Calculator:
- 2. In the formula area, type  $0.5$  and type an asterisk,  $*$ , for multiplication.
- 3. Type the value for the mass of the system (consisting of cart and sensor), type an asterisk again, type a "v", and then type ˆ 2 (which means to square the speed).
- 4. Now we need to define our variable "v" as velocity. Click the down arrow under "Variables" and click "Data Measurement". You will be asked to choose a data source; click on Velocity and then OK.
- 5. Click the "Properties" button. Under the "Y variable" tab, type "Kinetic Energy" in the Variable Name box. Type "J" in the Units area and click ok.
- 6. Click "Accept" on the calculator menu and close the window. Your equation appears in the left Data menu. Drag the Table icon to the run you want to consider to view a table of your Kinetic Energy values.
- 7. Click the  $\Sigma$  button to view max, min, mean, and standard deviation values.
- 8. Record the Max (maximum) value for KE(J) in the Data Section.

IMPORTANT: If your cart did not start from rest, also record the minimum values for velocity and kinetic energy, and calculate the change in kinetic energy for the table below.

- 10. Click the Graph to make it active. Click the  $\Sigma$  button to open the Statistics box in the graph. Click the Autoscale button, leftmost on the graph's menu bar, to rescale the graph to fit the data.
- 11. Click the down arrow next to the  $\Sigma$  button. Select Area from the menu. The *DataStudio* program integrates the area under the curve of force versus position. (What is the zero of position here?) The computer may display this value as negative. (If it does, it means the force sensor is calibrated to read positive in the opposite direction the motion sensor reads positive).
- 12. Record the value of the area under the curve (the integration value) of Force (Newtons) versus Position (m) (Newton-m) in the Data section.

Analysis-13.1:What is the quantity represented by the area under the graph? If we use a consistent sign convention, what sign should this quantity be? Why?

#### Data Table

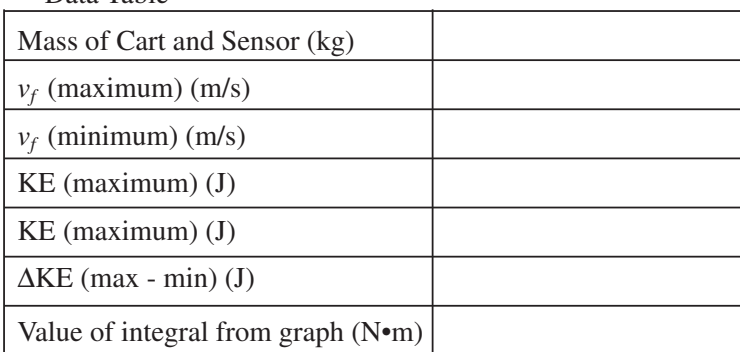

Analysis-13.2:Please answer the question from the theory section. Yes, this means you need to read it to find the question.

Analysis-13.3:What is the percent difference between the change in kinetic energy and the work done?

Observe-13.4:What are the possible reasons for any difference? Since we live in the real world, which would you expect to be greater? Why?

Observe-13.5:Did your results agree with the reasons you gave? If not, what might we have neglected or not gotten quite right that would so affect your answer? Why would it affect it this way? Figure out how to fix it for extra credit!